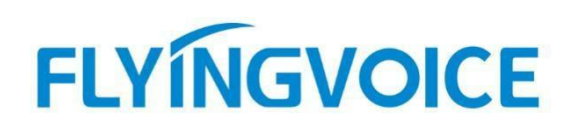

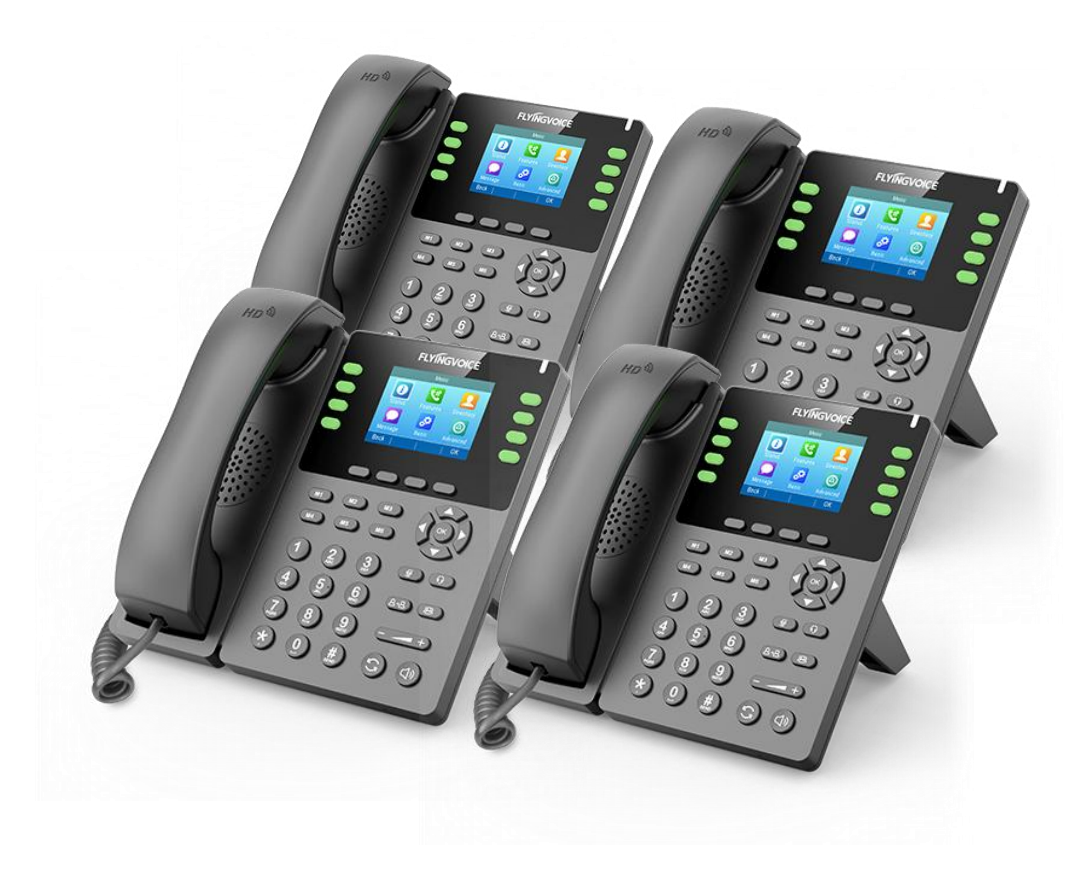

# **Cisco BroadWorks 功能同步配置手册**

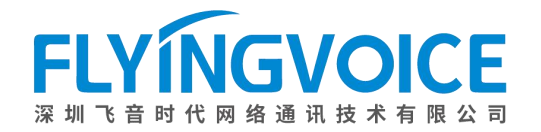

## 目录

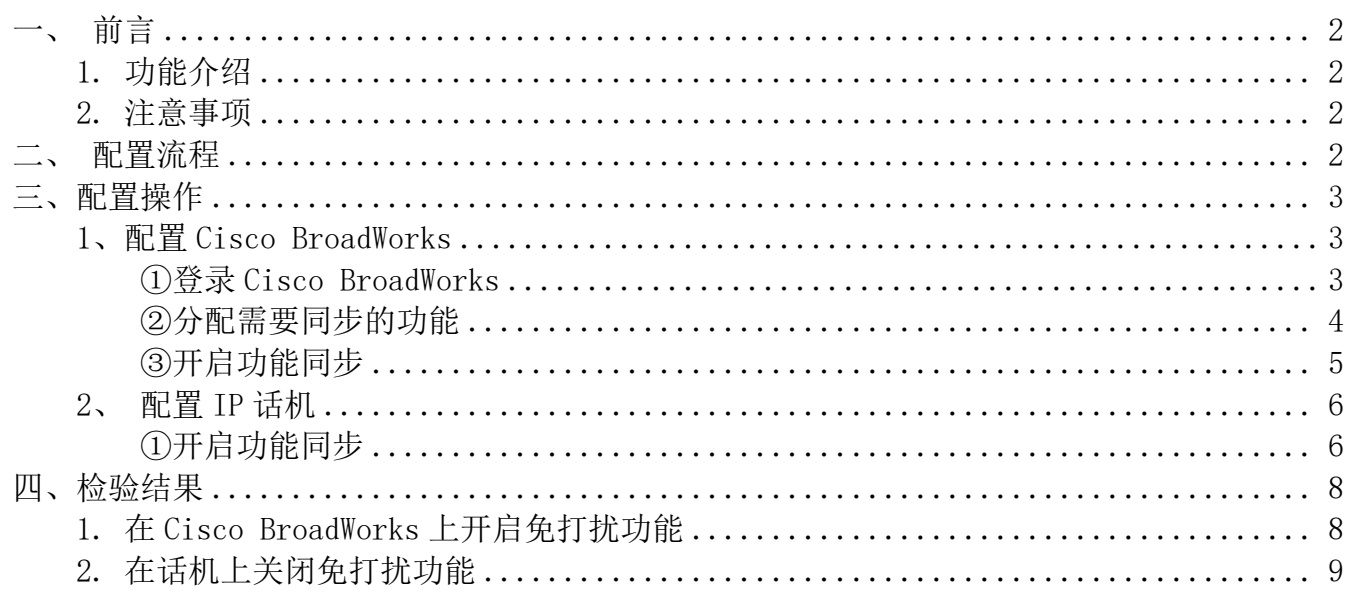

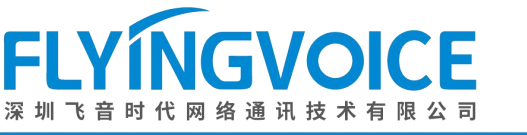

## <span id="page-2-0"></span>一、前言

### <span id="page-2-1"></span>1.功能介绍

功能同步是 Cisco Broadworks 的特色功能之一,它可以使话机上的某些功能更改状态时将状态同步 到服务器,避免了由于两者不同步带来的错误,如通话中断。举个例子,当用户在话机上将免打扰打 开时,服务器上分配给该话机的线路同样显示免打扰已打开。反之,用户在服务器上将该线路的免打 扰打开,话机也将显示免打扰已打开。

#### <span id="page-2-2"></span>2.注意事项

- 1. 功能同步支持同步状态的常用功能有: 免打扰(DND) 无条件呼叫转移(CFA) 遇忙转移(CFB) 无应答转移(CFNA) 呼叫中心签入/签出 行政助理(Executive) 通话记录
- 2. 本文旨在为使用 Cisco Broadworks 作为 SIP 服务器,使用飞音 IP 话机作为终端的用户提供功能 同步的操作引导。

<span id="page-2-3"></span>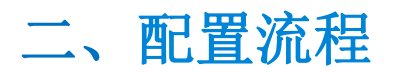

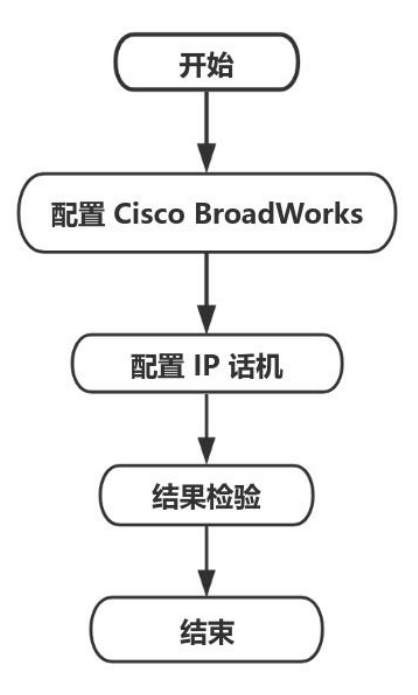

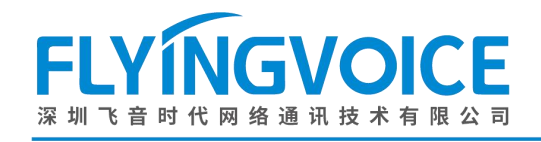

**NAMES OF PROPERTY** 

## <span id="page-3-0"></span>三、配置操作

## <span id="page-3-1"></span>1、配置 Cisco BroadWorks

#### <span id="page-3-2"></span>①登录 **Cisco BroadWorks**

操作步骤: 浏览器输入 Cisco BroadWorks 地址--》输入 User ID(用户名)及 Password(密码)--》 点击 Login(登录)--》登陆成功--》进入需要使用的线路对应用户界面。

> abab. **CISCO**

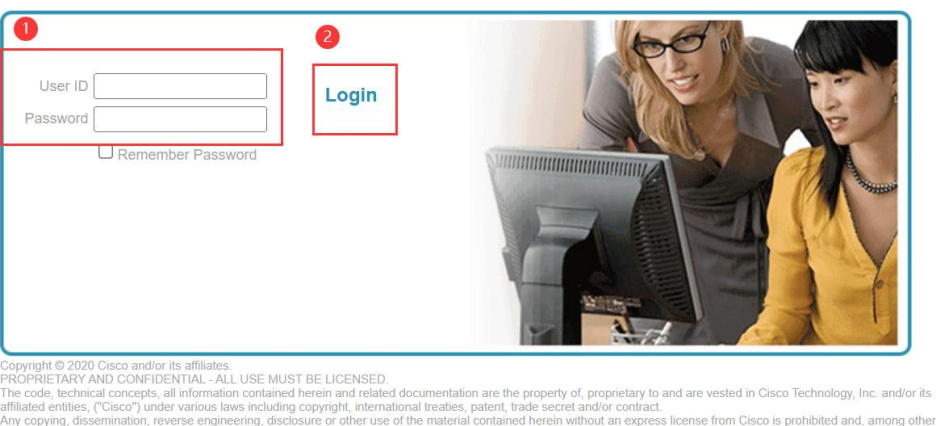

Any copying, dissemination, reverse engineering, disclosure or other use of the material contained neterif with<br>legal consequences, constitutes an infringement of the intellectual property and the proprietary rights of Cis

All use of the material herein must be in strict accordance with the terms of the license you have entered into with Cisco. All rights not expressly licensed are reser

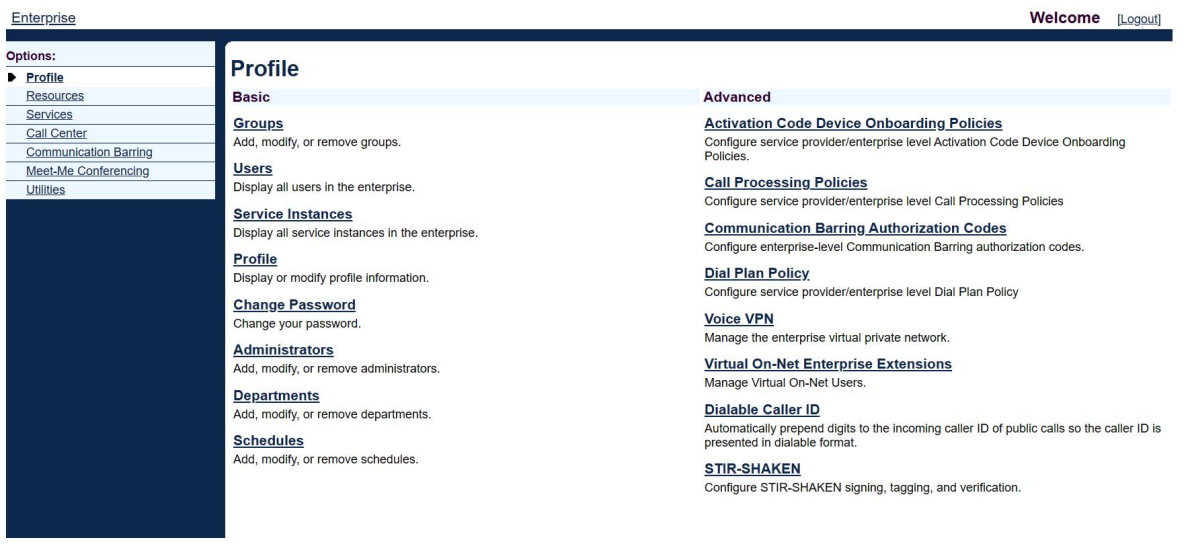

#### 图 1 登录进入 Cisco BroadWroks

图 2 登录成功

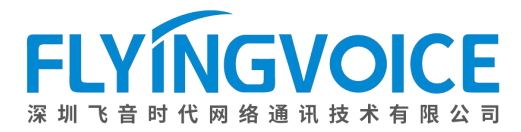

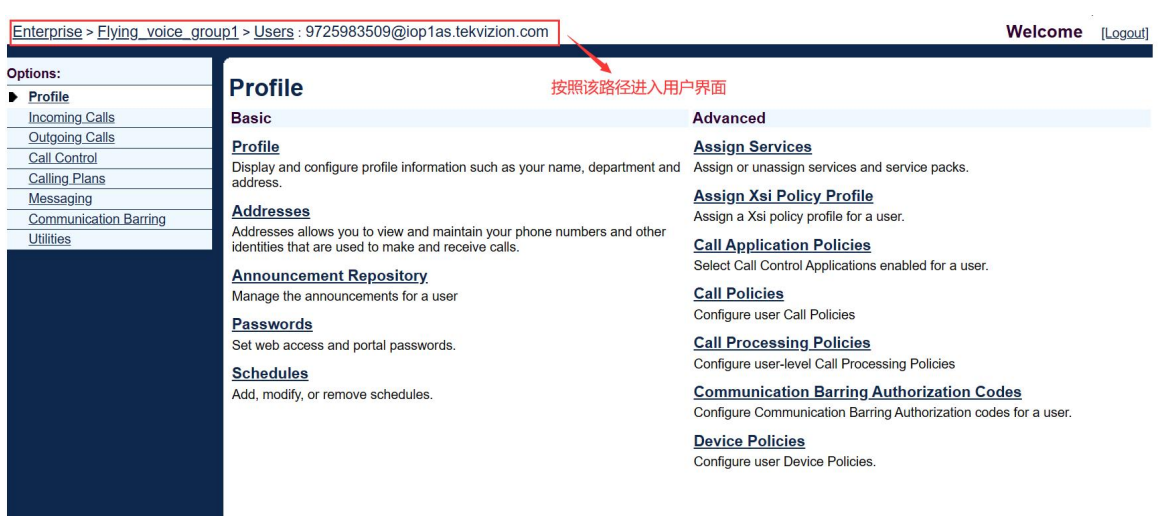

图 3 进入用户界面

#### <span id="page-4-0"></span>②分配需要同步的功能

操作步骤: Assign Service--》选择所需功能(此处以 DND 为例)--》Add--》所需功能出现在 右侧方框--》Apply。

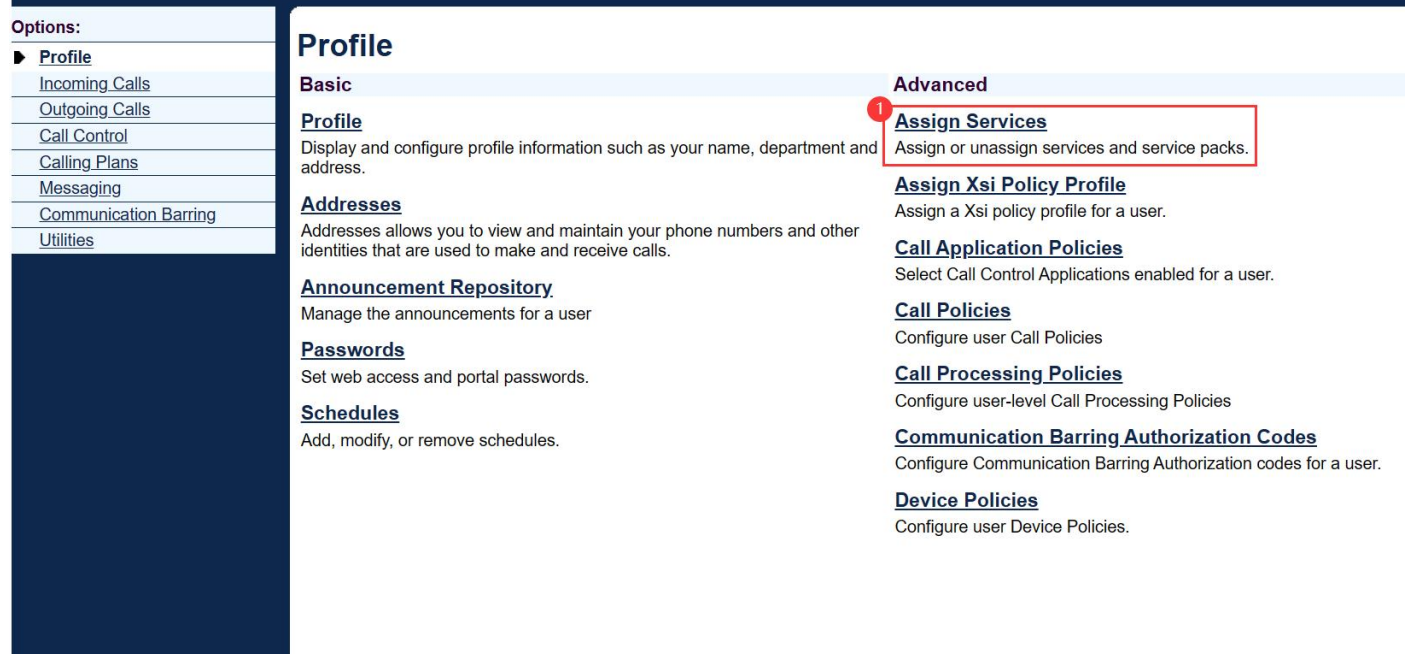

图 4 分配服务(一)

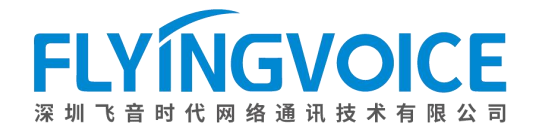

#### **Assign Services**

Assign Services allows you to assign or unassign services and service packs for a user. If a service or service pack is unassigned the service data that has been fill be lost.

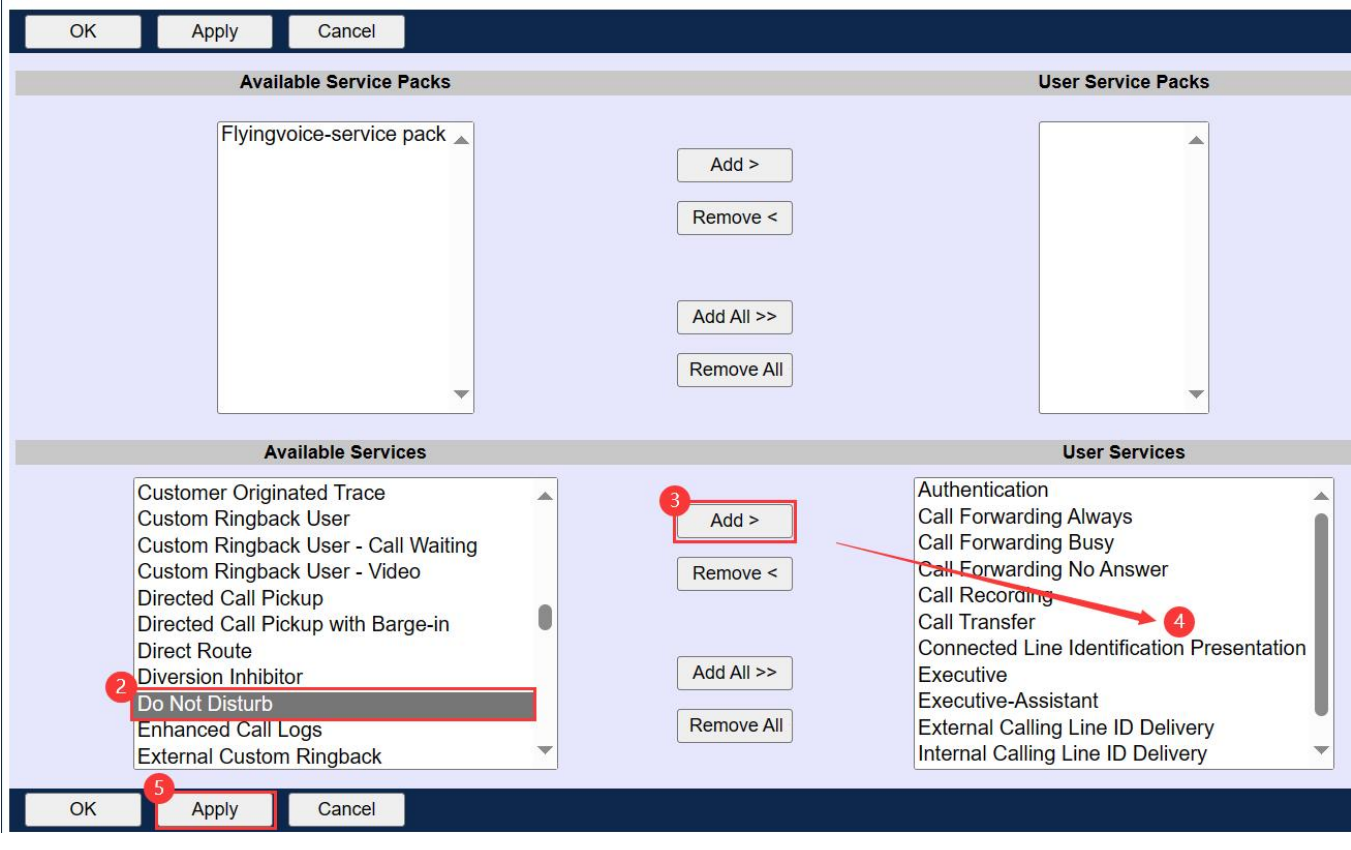

图 5 分配服务(二)

#### <span id="page-5-0"></span>③开启功能同步

#### 操作步骤:

Profile--》Device Policies--》勾选 Single User Private and Shared Lines--》勾选 Enable Device Feature Synchronization--》Apply。

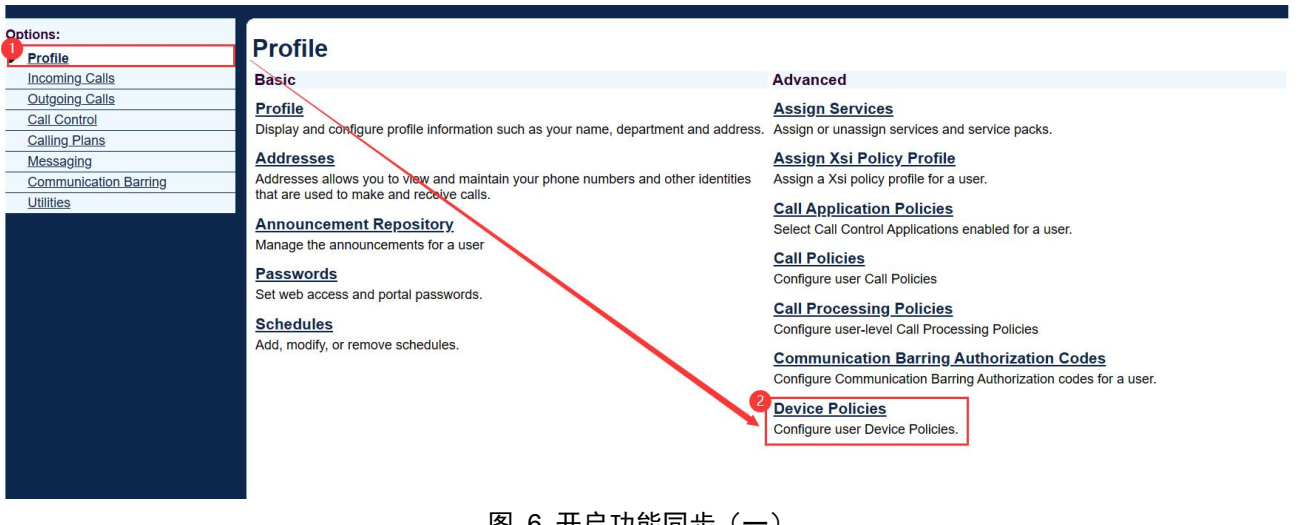

图 6 开启功能同步(一)

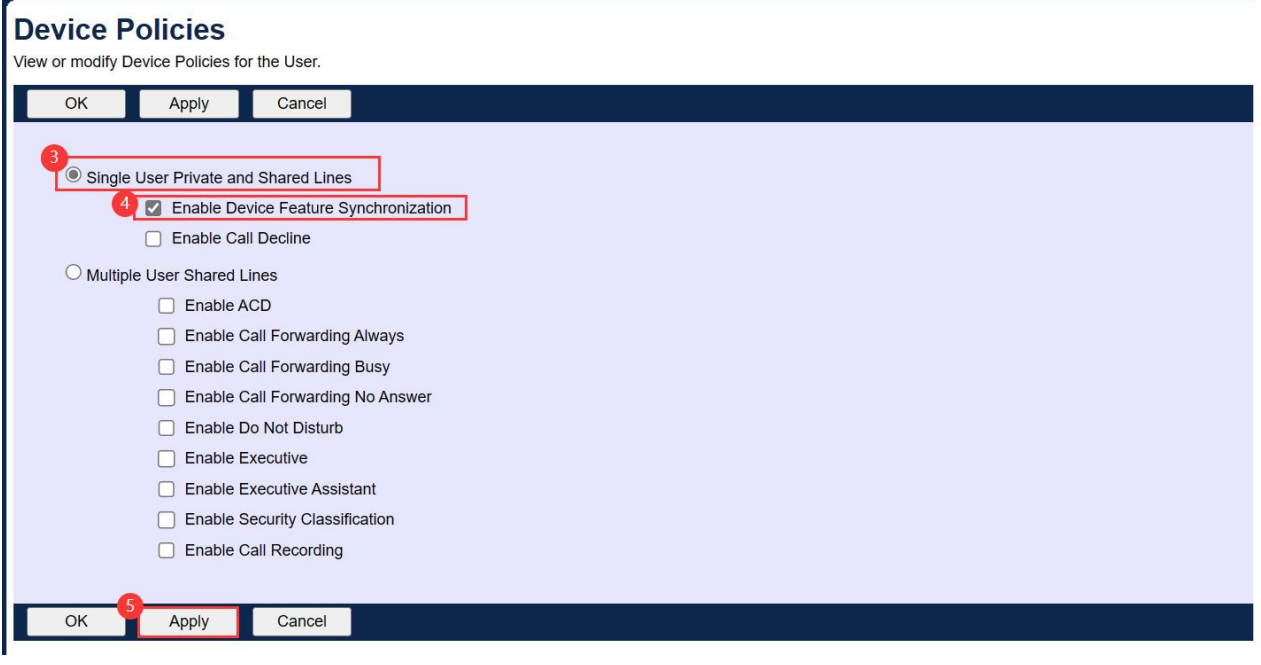

图 7 开启功能同步(二)

### <span id="page-6-0"></span>2、配置 IP 话机

确保 IP 话机已经注册以上配置的线路。该步骤在飞音话机 Web 界面上操作。

#### <span id="page-6-1"></span>①开启功能同步

操作步骤:VoIP--》账号 x--》功能同步选择开启--》保存并应用。

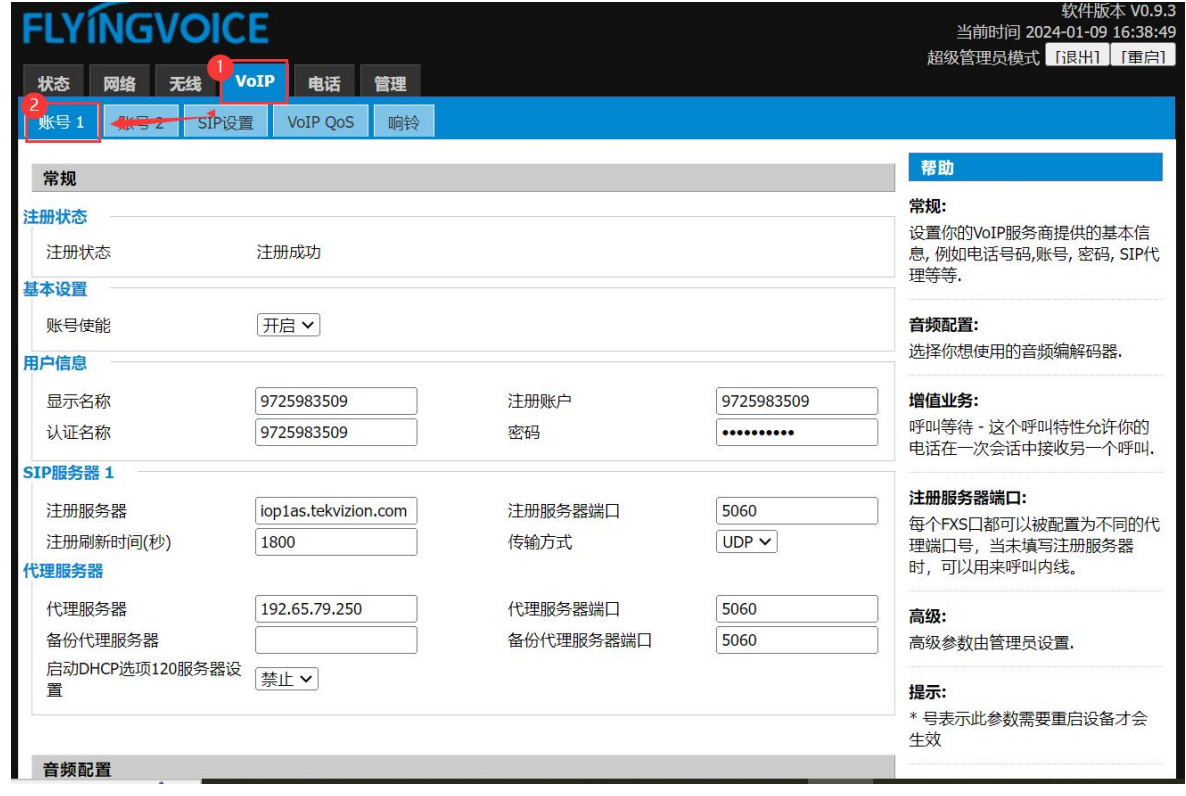

图 8 开启功能同步(一)

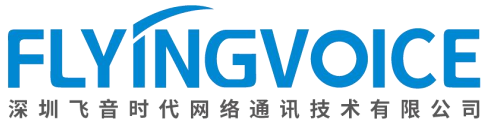

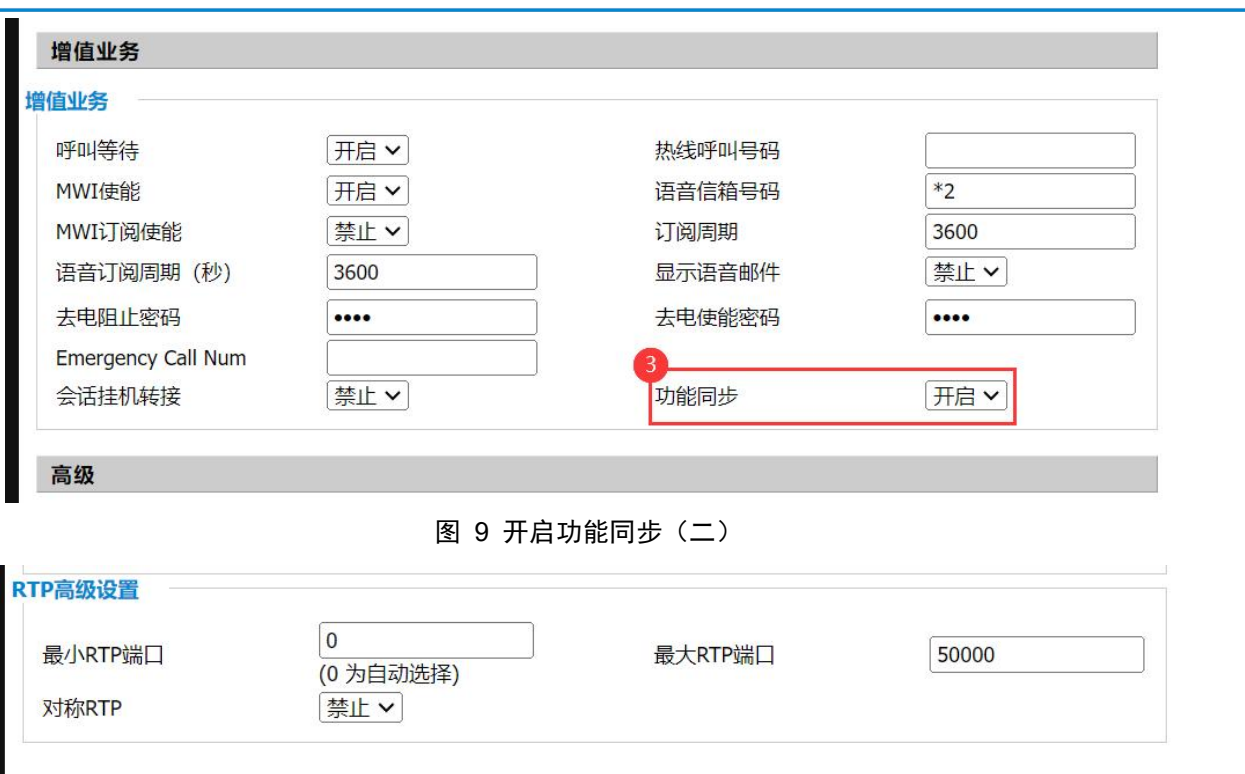

图 10 开启功能同步(三)

保存并应用 取消 重启

广东省深圳市南山区桃源街道留仙大道3370号南山智园崇文园区1号楼1801-1802号

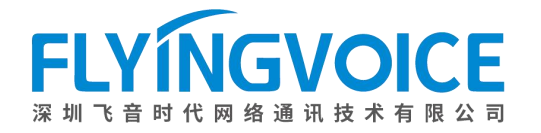

## <span id="page-8-0"></span>四、检验结果

## <span id="page-8-1"></span>1. 在 Cisco BroadWorks 上开启免打扰功能

#### 操作步骤:

Incoming Calls--》Do Not Disturb--》勾选 On--》Apply--》话机状态随之自动改变。

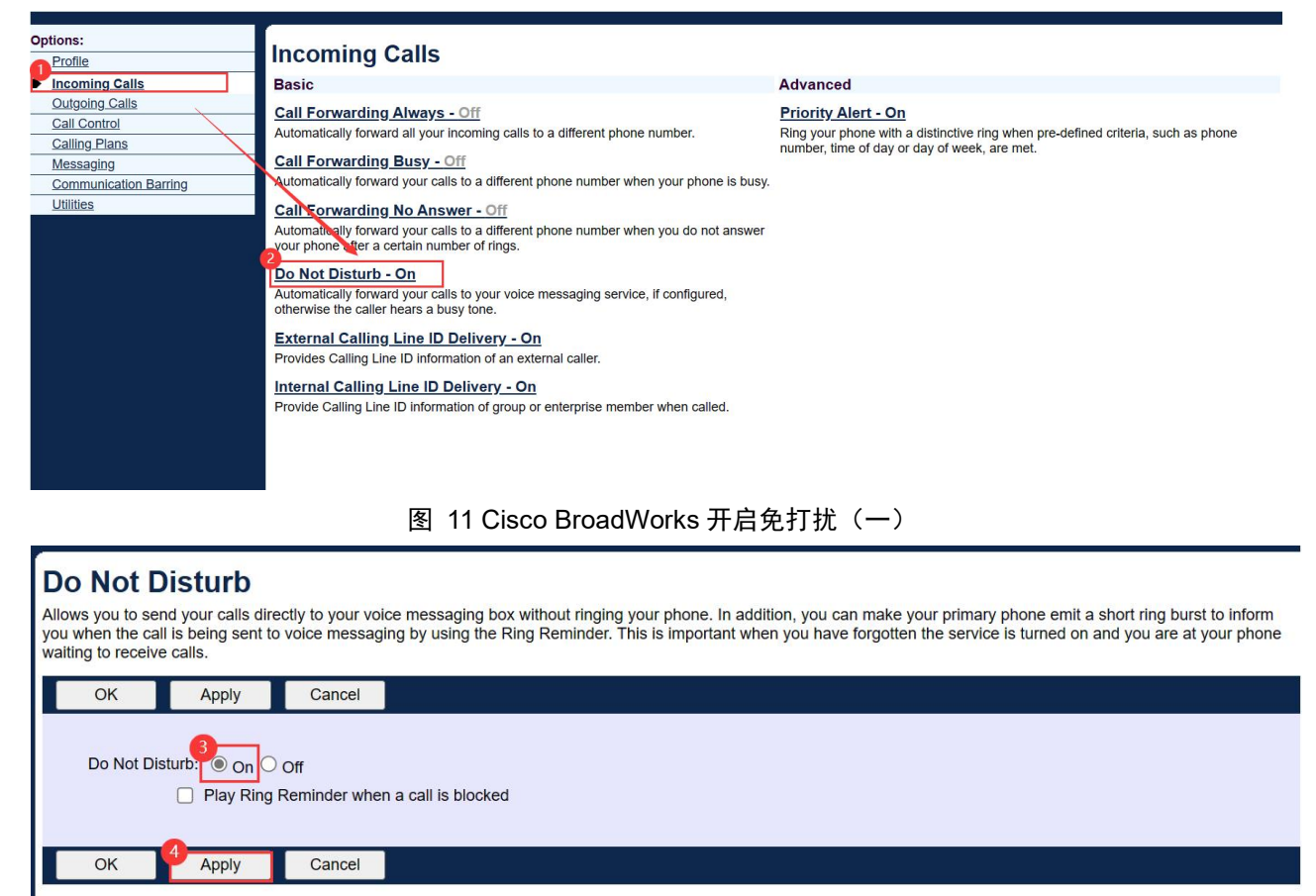

#### 图 11 Cisco BroadWorks 开启免打扰(二)

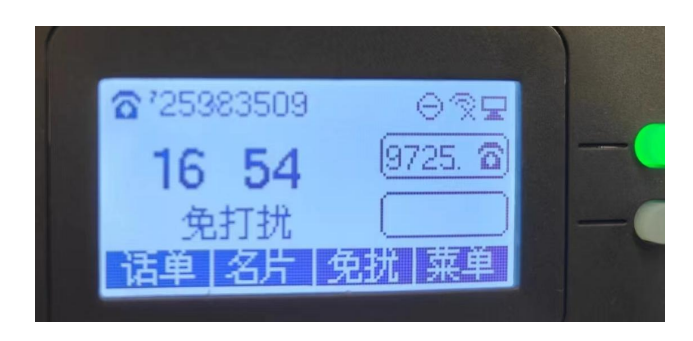

图 12 测试成功, 话机状态随之改变

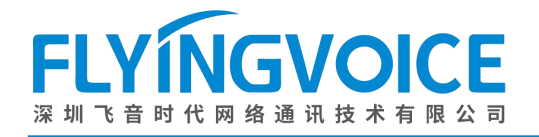

### <span id="page-9-0"></span>2. 在话机上关闭免打扰功能

**Basic** 

#### 操作步骤:

按下话机上对应按键关闭免打扰--》服务器上状态随之变成 Off(关闭)。

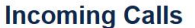

Call Forwarding Always - Off

#### **Advanced**

**Priority Alert - On** Prince Containing your phone with a distinctive ring when pre-defined criteria, such as phone<br>number, time of day or day of week, are met.

Call Forwarding Busy - Off Automatically forward your calls to a different phone number when your phone is busy.

Automatically forward all your incoming calls to a different phone number.

Call Forwarding No Answer - Off Automatically forward your calls to a different phone number when you do not answer<br>your phone after a certain number of rings.

#### Do Not Disturb - Off

Automatically forward your calls to your voice messaging service, if configured, otherwise the caller hears a busy tone.

**External Calling Line ID Delivery - On** 

Provides Calling Line ID information of an external caller Internal Calling Line ID Delivery - On

Provide Calling Line ID information of group or enterprise member when called.

图 13 测试成功, 服务器状态随之改变